## **The New Standard in Internet Stock Trading**

### **Overview**

Thank you for choosing **UOB Kay Hian Internet Trading Platform**, which offers you a hassle-free online trading experience with a wide range of reliable features and tools which empower you to capitalize on market opportunities around the world.

## **System Configuration Check**

You can run a system configuration check on our homepage (**www.uobkayhian.com.sg**) to check if your desktop or laptop specifications meet our minimum system requirements.

#### 1. To do a **System Configuration Check**

- a. Click on **System Config Check** on our homepage
- b. And the **System Configuration Check r**esult will populate in a new window

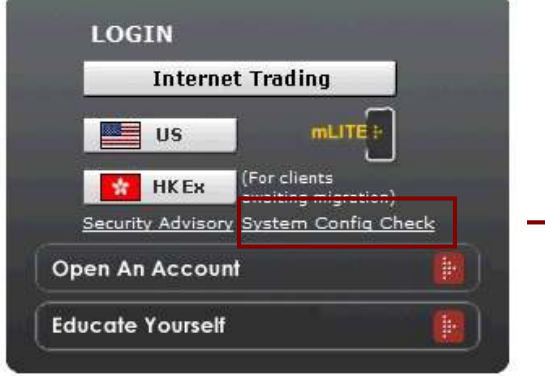

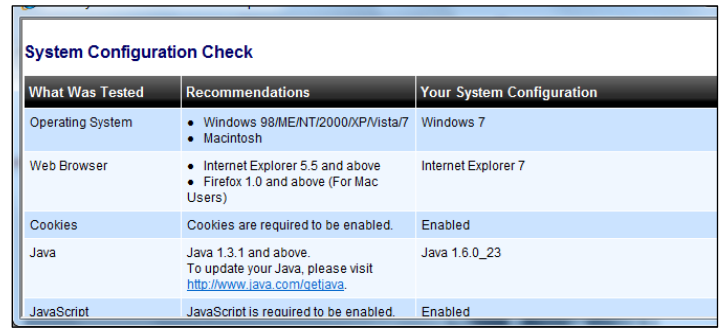

#### **The latest browser versions supported:**

- **Internet Explorer 6.0 to 8.0**
- **Mozilla Firefox 2.0 to 3.6.10**
- **Apple Safari 4.0 to 5.0**
- **Google Chrome**

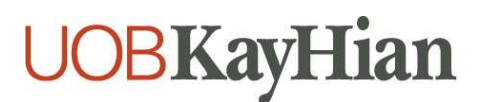

# **Login**

- 2. To login to the **UOB Kay Hian Internet Trading Platform**
- a. Click on the **Internet Trading** icon
- b. Key in your User ID and password in the login page
- c. You may also select the **Post-Login Start Page**

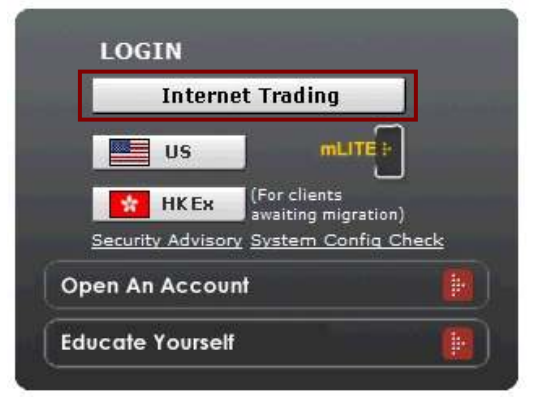

**For security purposes, you will be prompted to change your password upon your first login.** 

**The password is case sensitive. It must be alphanumeric and between 6 to 12 characters.** 

### **Surveying the Market**

- 3. To **View Prices**
- a. Select **Prices** under the **Trade** tab
- b. Select **SGX, BURSA, or HKEX** from the **Market** dropdown on the top right hand corner to access your preferred market.
- c. Click on the respective links above the prices to view **Top Volume, Top Gainer**, **Top Loser**, **Top % Gainer**, **Top % Loser**

**Depending on the price mode setting, you will have access to streaming or snapshot price movements to multiple markets.** 

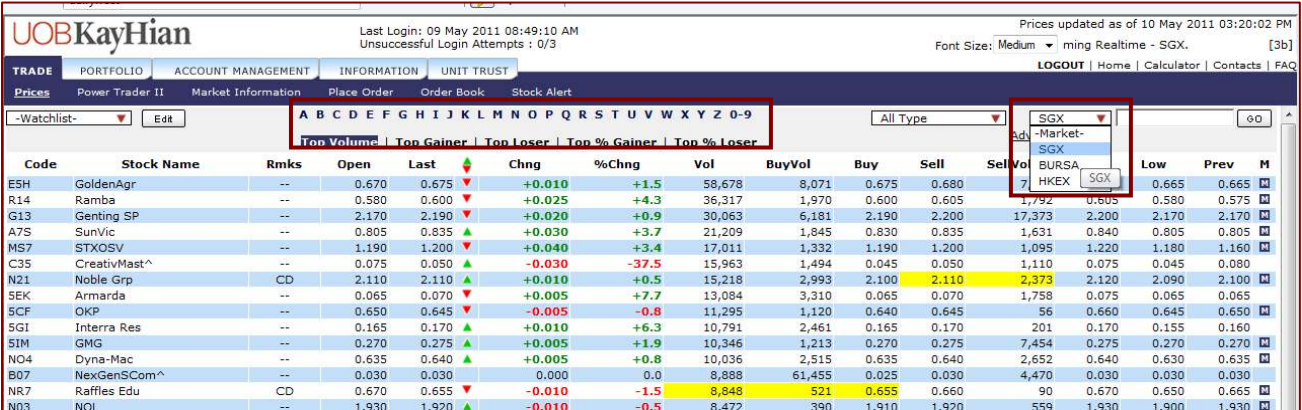

# **UOBKayHian**

- 4. Accessing Your **Watchlist**:
- a. Select any of your **5 Watchlists** from the dropdown on the top-left corner of the **Prices** page
- b. Enter the **Stock Code** on the top-right corner and click on **Add** to add to your watchlist.

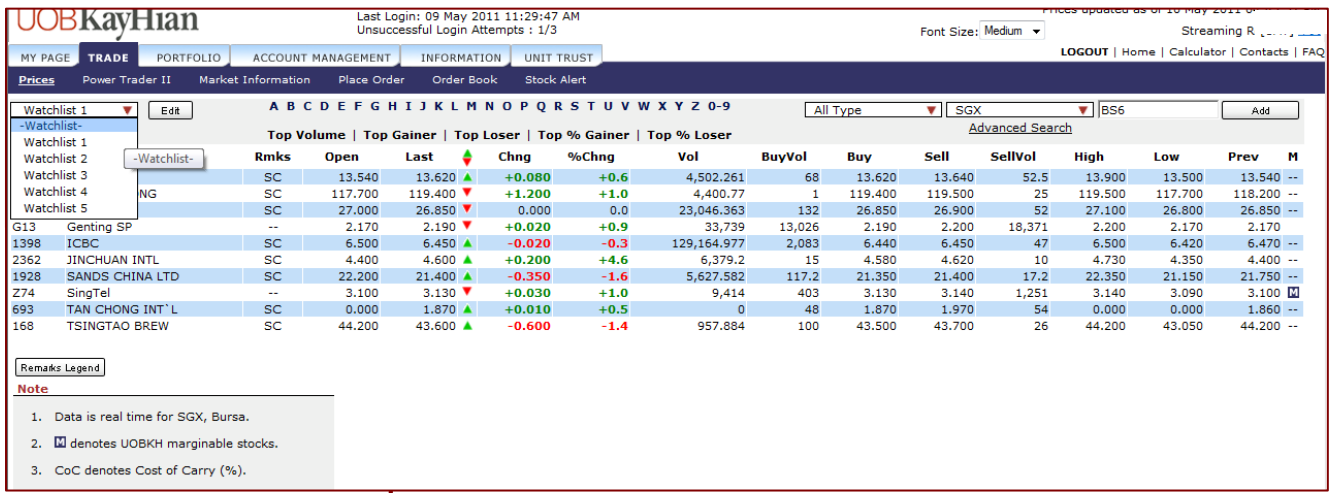

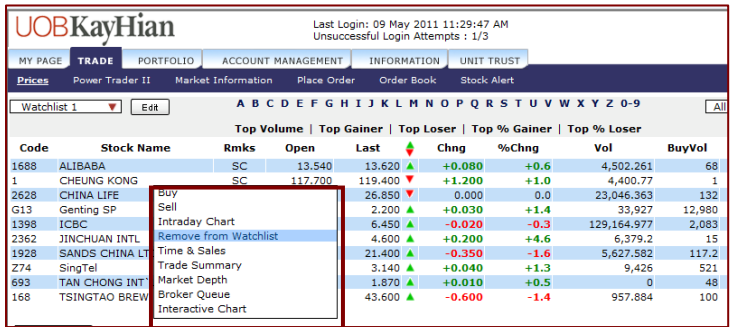

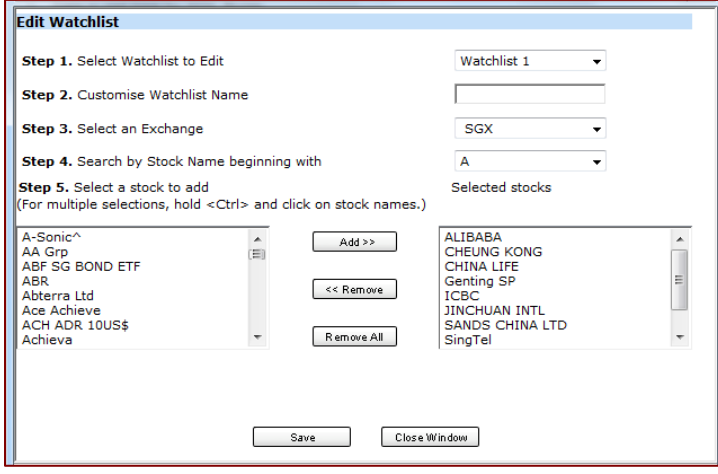

c. To remove a counter from your watchlist, right-click on the stock and select **Remove From Watchlist**.

- d. Click on the **Edit** button to further customize the respective watchlists.
	- Click on **Save** button.

**Bringing you more flexibility, you can now add both local and foreign stocks and indices within the same Watchlist.** 

**You can create up to 5 Watchlists (maximum 30 stocks on each watchlist).** 

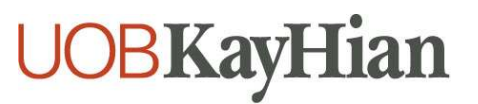

- 5. **Search** for Stocks
	- a. The **Search** Function is available on the top right corner of the **Price** page
	- b. Select
		- **Security Type**
		- **Exchange**
	- c. Enter the **Stock Code/Name**
	- d. Click **GO**
	- e. The **Search Quote Results** will be displayed

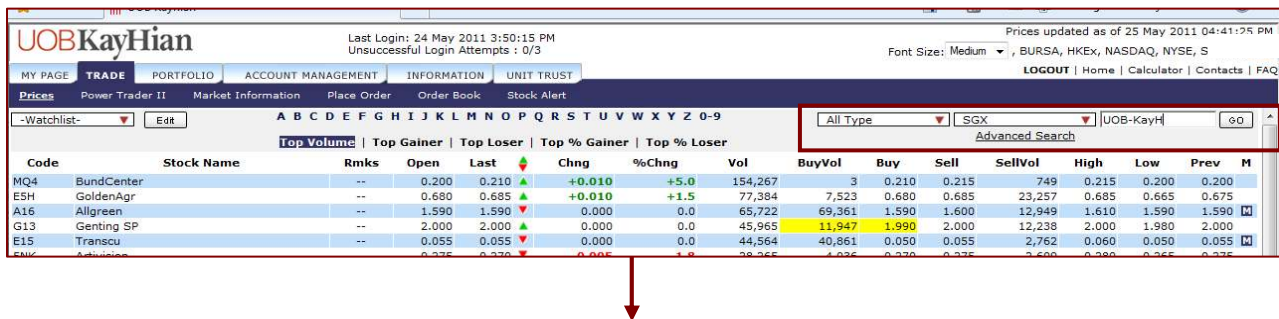

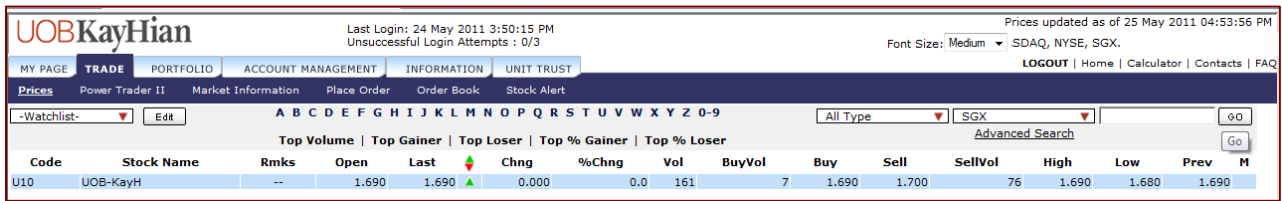

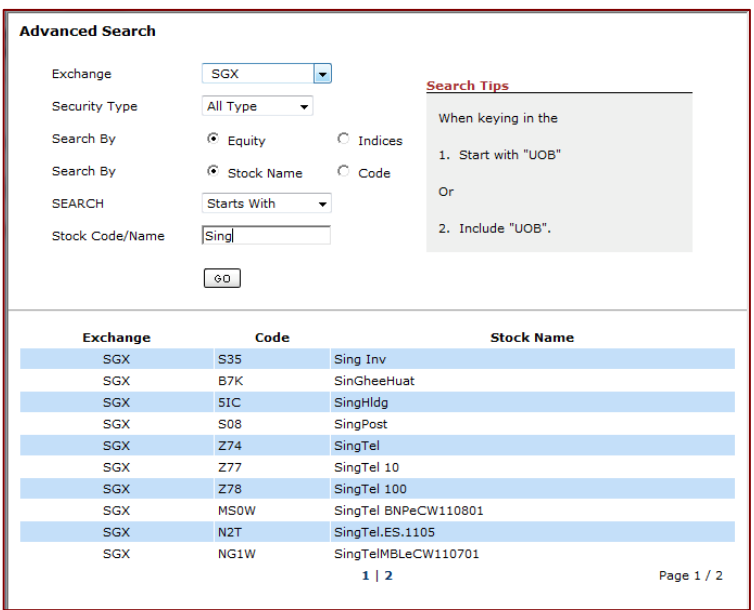

#### **The Advanced Search Function allows you to perform search based on search criterion**

- **Starts With**
- **Includes**
- **Exact Match**

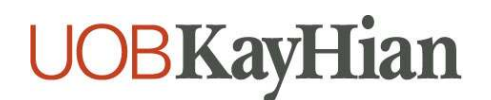

### **Accessing Additional Data**

#### 1. To view additional information

a. **Right-Click** on any stock on the **Price** page to access to the **Quick Menu** 

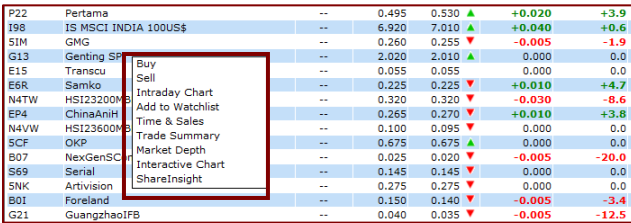

#### b. To View **Intraday Chart**

i. Select **Intraday Chart** on the **Quick Menu**  \*Available for **SGX / BURSA /** (for subscribers of HK real-time prices) **HKEX** 

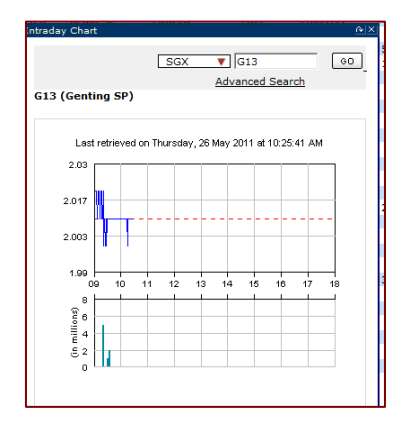

- c. To View **Time and Sales**
	- i. Select **Time and Sales** on the **Quick Menu**  \*Available for **SGX / BURSA / HKEX**

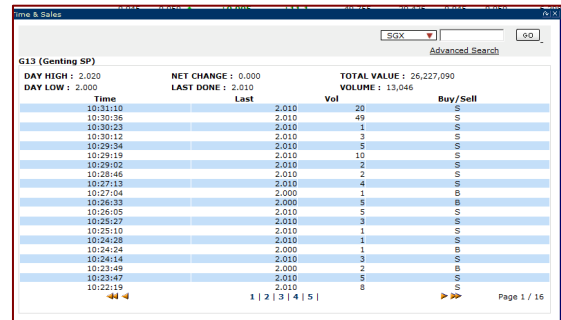

- d. To View **Trade Summary**
	- i. Select **Trade Summary** on the **Quick Menu**  \*Available for **SGX / BURSA / HKEX**

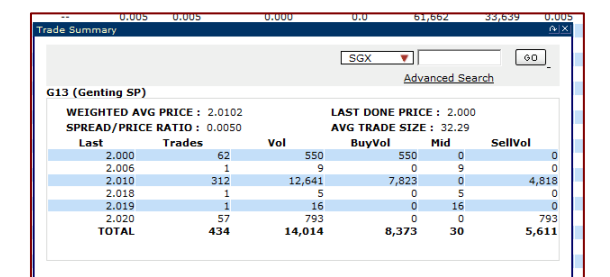

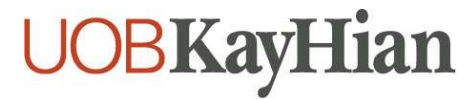

#### e. To View **Market Depth**

i. Select **Market Depth** on the **Quick Menu**  \*Available for **SGX / HKEX** (for subscribers of SGX market depth / HK real-time prices respectively)

**Market Depth is available on Subscription basis.** 

**You can refer to FAQ > Subscription Services for more information.** 

#### f. To View **Interactive Chart**

- i. Select **Interactive Chart** on the **Quick Menu** 
	- **\*** Available for **SGX / HKEX**

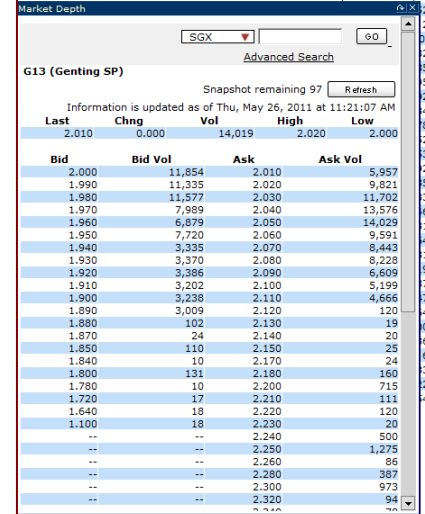

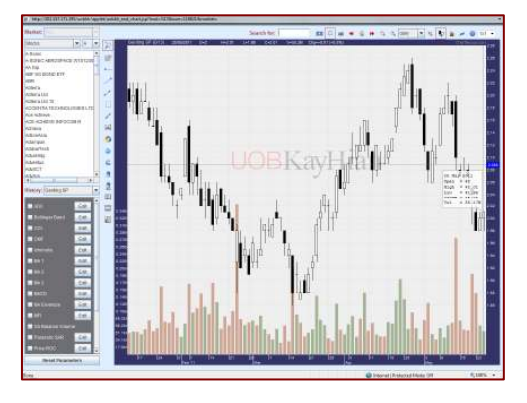

#### g. To View **ShareInsight**

i. Select **ShareInsight** on the **Quick Menu** \* Available for **SGX** 

**ShareInsight gives you a technical reading on the performance of the stock and also a brief introduction on the Company.** 

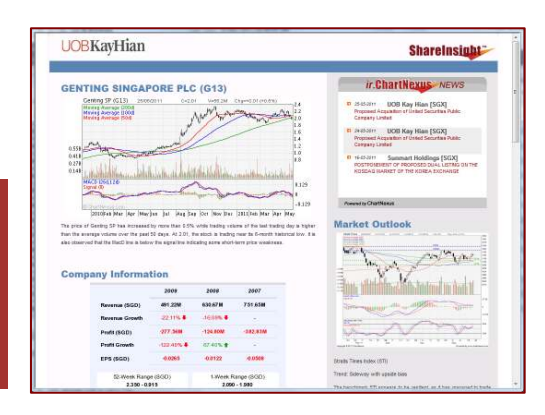

# **UOBKayHian**

#### h. To View **Broker Queue**

i. Select **Broker Queue** on the **Quick Menu** \* Available for **HKEX** (for subscribers of HK real-time prices)

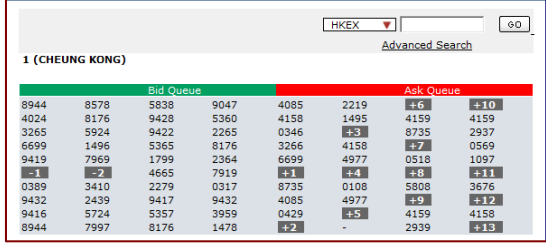

# **Placing Your Orders**

I

- 1. From **Trade > Price** or **Watchlist**
	- a. Right-Click on **Stock Name/Code** and click on **Buy/Sell**
	- b. Select/Enter all required fields, enter your **Password**
	- c. Click on **Submit**
	- d. Confirm your order details and click on **OK**
	- e. Wait for **Order Result** before checking the **Order Book**

**You may submit an order anytime of the day.** 

**You may place overnight orders from 4.15pm (HKEx) and 5.10pm (SGX) onwards, and they will be sent to the exchanges the next trading day.** 

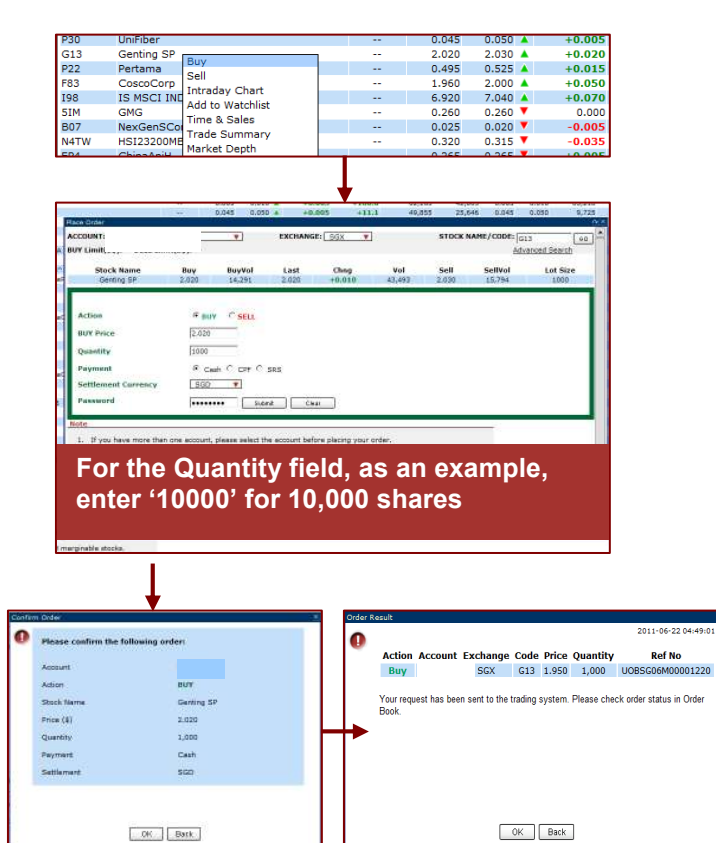

#### 2. From **Trade > Place Order**

- a. Enter **Stock Name/Code** in the **Search** field on the top left corner
- b. Click on **GO**
- c. Select/Enter all required fields, enter your **Password**
- d. Confirm your order details and click on **OK**
- e. Wait for **Order Result** before checking the **Order Book**

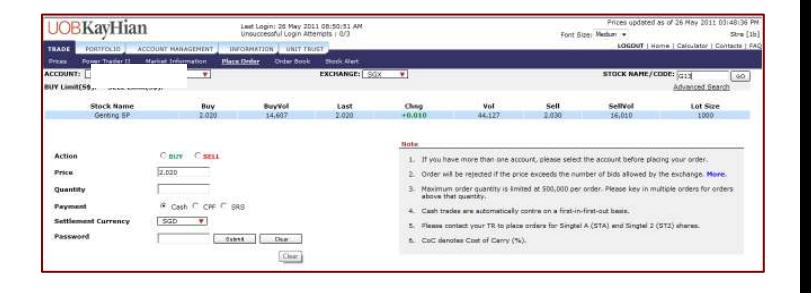

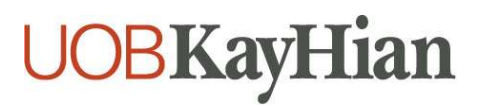

### **Managing Your Orders <b>Communist Communist Communist Communist Communist Communist Communist Communist Communist Communist Communist Communist Communist Communist Communist Communist Communist Communist Communist Communist**

#### 1. **Monitoring Order Status**

- a. Select **Order Book** under the **Trade** tab
- b. Select
	- i. **Exchange**
	- ii. Status: **Pending/Filled/Unfilled/All**
	- iii. **Today's Order/Up to 3 days ago/** 
		- **Trade History**
- c. View order statuses and Amend/Withdraw orders if desired
- d. Click on **Details** to view more order details

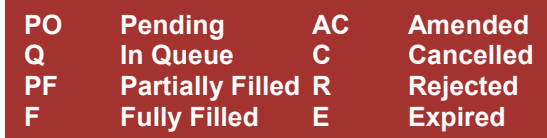

**Click on the Status Legend to access the full status legend.** 

**Order statuses are provided in real-time snapshot ('pull') basis. Click on Refresh** 

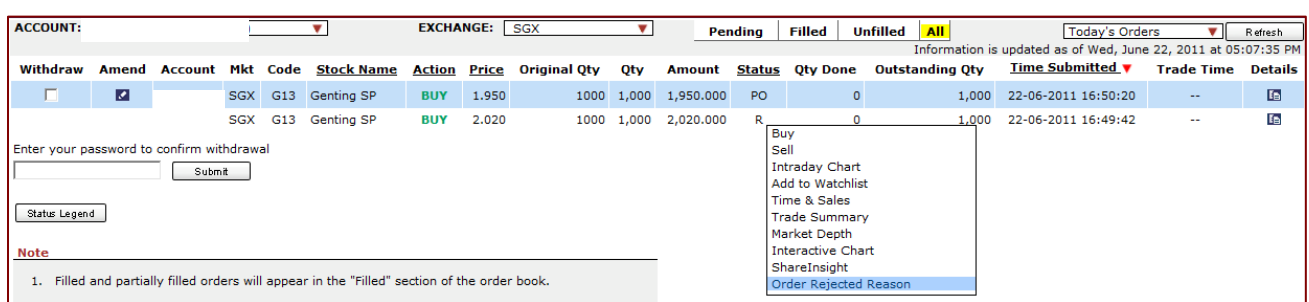

**Right-click on the Rejected Order to view the order rejection reason** 

#### 2. **Amending Orders**

- a. Click on **Amend** of the particular order
- b. Enter new details, enter your **Password**
- c. Click on **Submit**
- d. Confirm your amendment details,
- e. Wait for **Order Result** before checking the **Order Book**

[Order rejected. Account=0.2721, Stock=G13. Reason=Your order price has exceeded the number of bids allowed by the exchange. Please re-enter your order. More.]

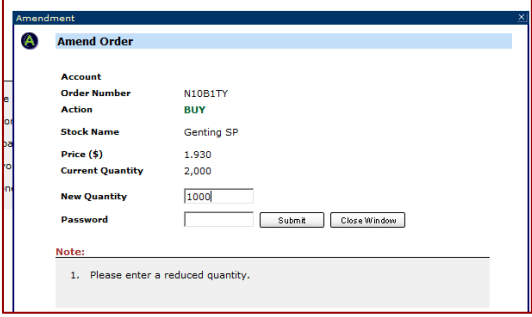

#### 3. **Withdrawing Orders**

- a. Select the **Withdraw** checkbox(es)
- b. Enter your **Password** and click on **Submit**
- c. Confirm your withdrawal details and click on **OK**
- d. Wait for **Order Result** before checking the **Order Book**

**For your convenience, you can withdraw up to 10 orders at a time.** 

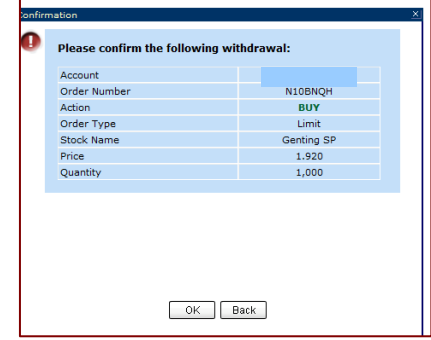

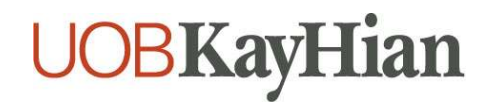

### **Power Trader II**

- 1. To access **Power Trader II**
- a. Select **Power Trader II** under **Trade** tab

#### 2. To **Place Order**

- a. Double-Click on the Stock Name on the Price Section
- b. Select/Enter all required fields, enter your **Password**
- c. Confirm your order details and click on **OK**
- d. Wait for **Order Result** before checking the **Order Book**

**The Power Trader II feature allows you to access the three most frequently used functions within one screen:** 

**1. Prices 2. Place Order 3. Order Book** 

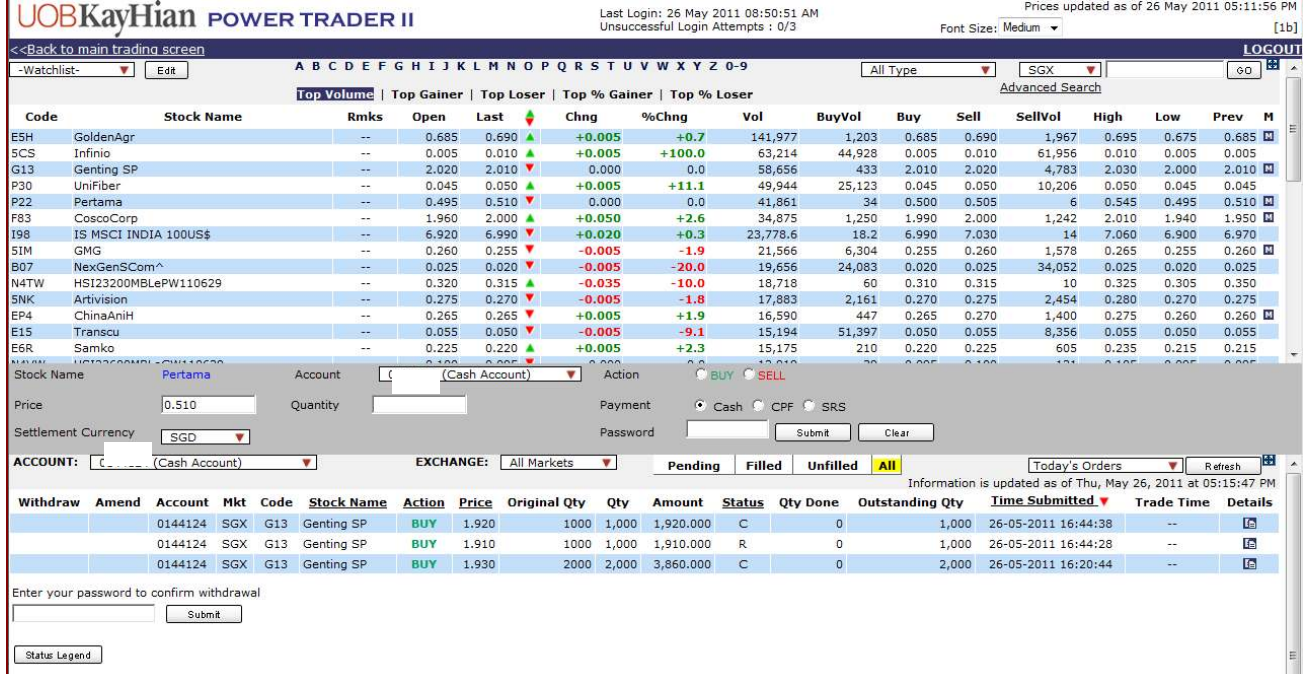

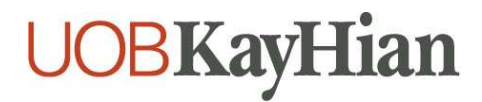

### **Be Notified**

- 1. To configure your alerts
	- a. Select **Preferences** under the **Account Management** tab
	- b. Key in your preferred **email address** and **mobile number\***
	- c. Select the "**Activate**" radio button
	- d. Click on **Save**

**\* SMS trade alerts are available for all while SMS stock alert is on subscription basis.** 

**You can refer to FAQ > Subscription Services for more information.** 

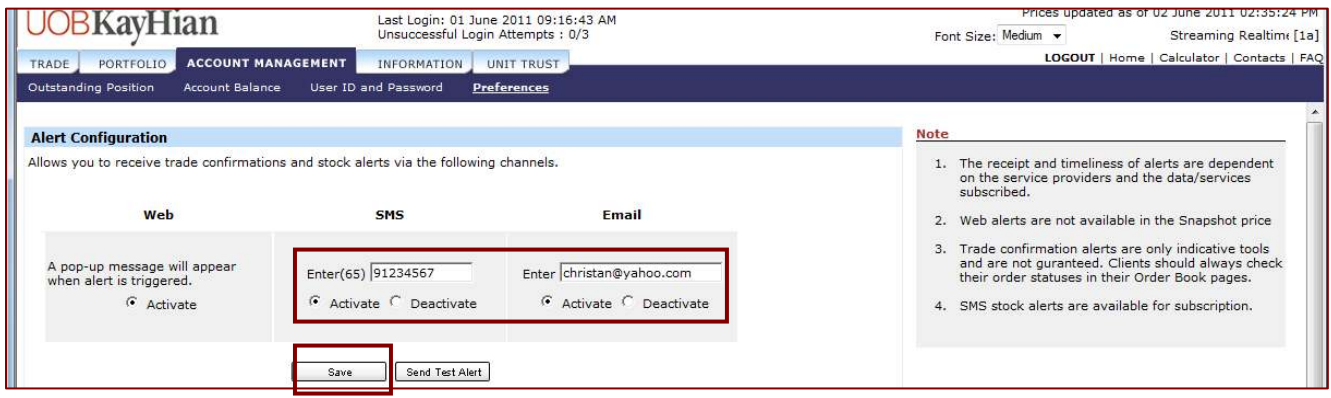

#### 2. To set **Stock Alert**

- a. Select **Stock Alert** under the **Trade** tab
- b. Select the **Exchange**, **Stock Code/Name**, **Alert Criteria**, and **Alert Value**
- c. **Click on Save** and the alert should appear under the **Alert List**

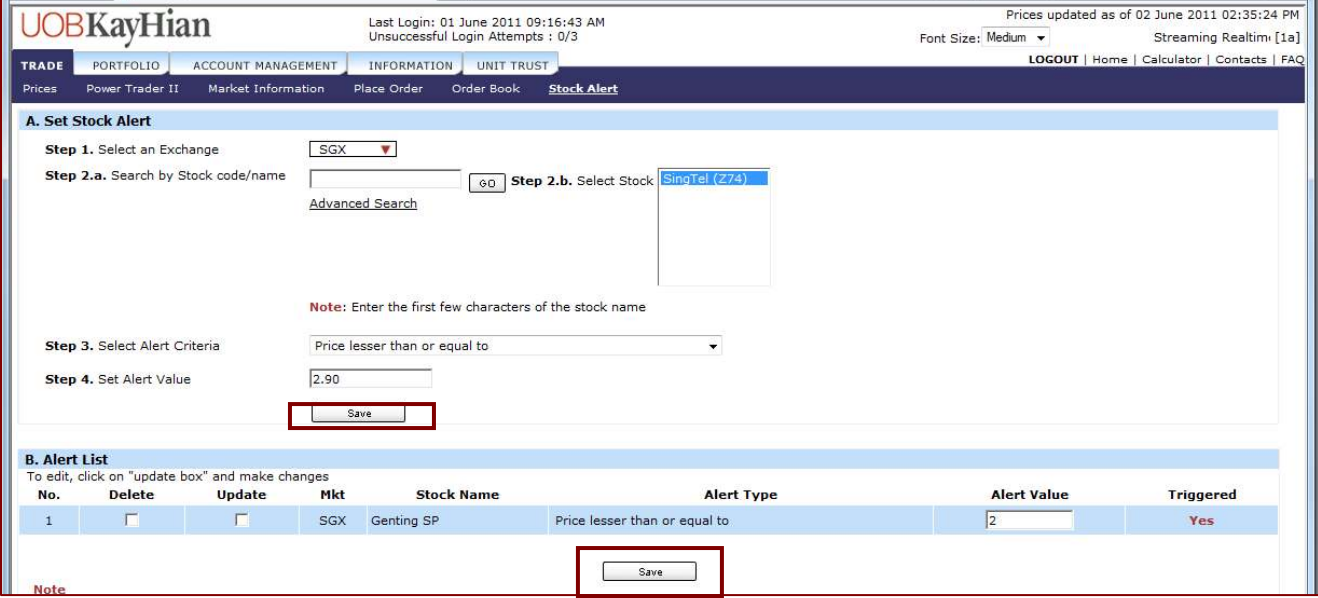

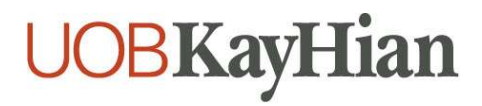

# **Monitoring Portfolio Performance**

- 1. Monitor the performance of your holdings
	- a. Click on the **Portfolio** tab > **Unrealised P/L**
	- Your **Unrealised P/L** (Profits/Losses) page is displayed
	- c. Click on **Details** to retrieve more information or to delete any sub-entry

**Please note that the Portfolio is a virtual and thus indicative tool reflecting trades performed with UOB Kay Hian, and/or through your own manual updates.** 

**You should always confirm your actual holdings with CDP or your CPF Investment Agent Banks for your actual SGX stock holdings.** 

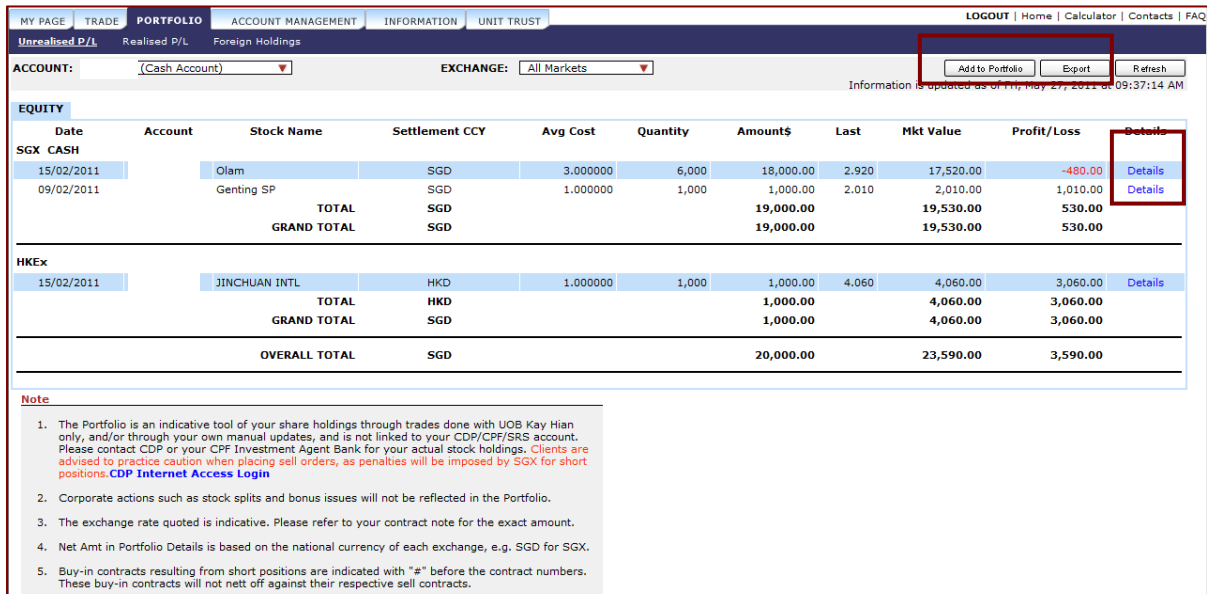

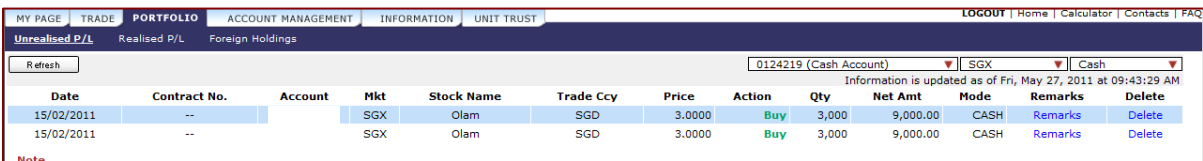

#### 2. To **add** an entry to your **Portfolio**

- a. Click on **Unrealised P/L**
- b. Click on **Add to Portfolio**
- c. Enter all required fields
- d. Click on **OK**

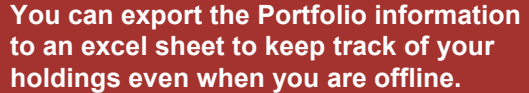

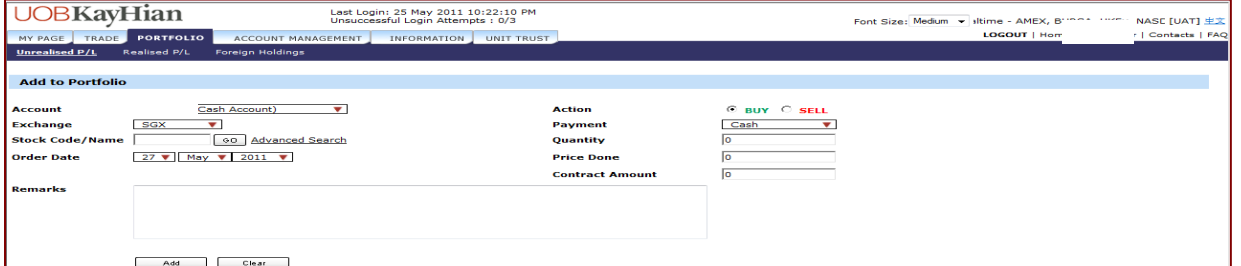

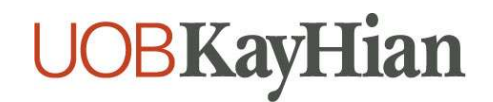

#### 3. To track your **Realised P/L**

- a. Click on **Realised P/L** under the **Portfolio** tab
- b. Select **Exchange** and **Duration**
- c. Click on **Details** for more information

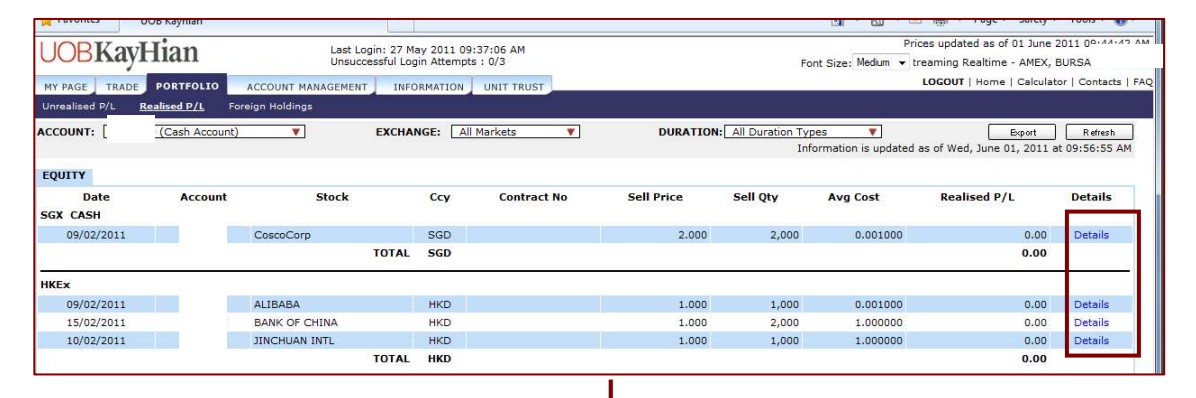

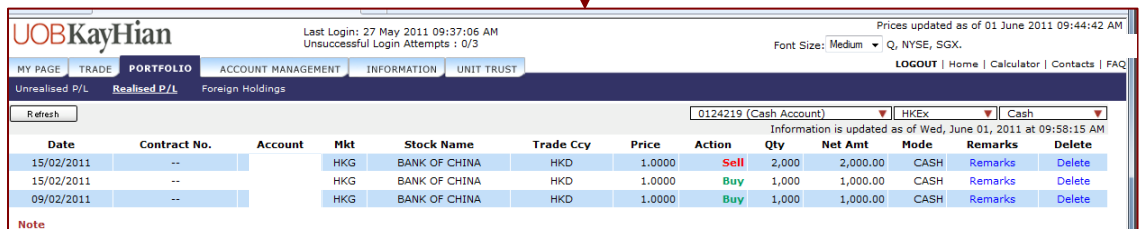

#### 4. To view your **Foreign Holdings**

#### a. Select **Exchange**

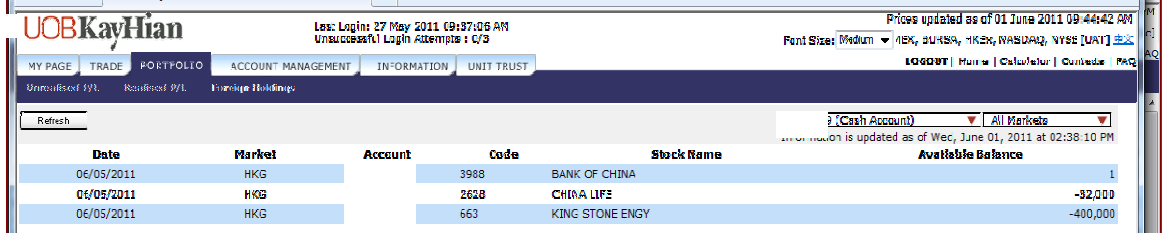

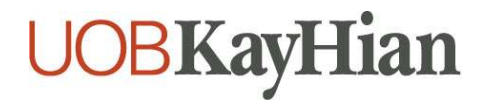

# **Managing Your Accounts**

- 1. To view your **Outstanding Positions**
	- a. Select **Outstanding Positions** from the **Account Management** tab

**Outstanding Positions will display all outstanding contracts and contra pending payment sorted by date.** 

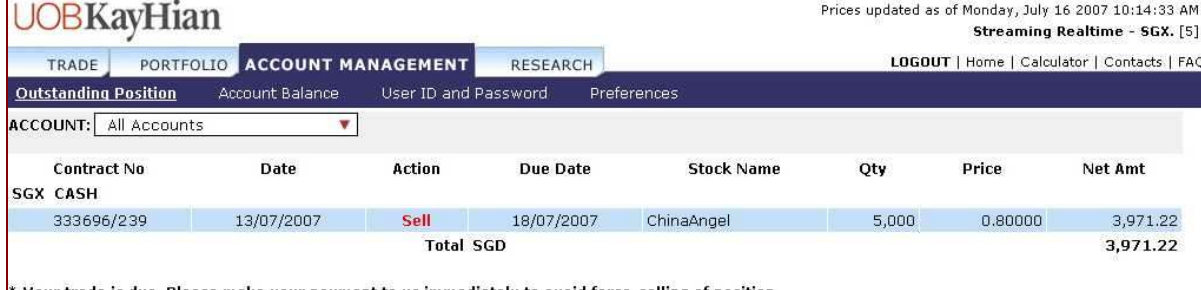

Your trade is due. Please make your payment to us immediately to avoid force-selling of position.

#### 2. To view your **Account Balance**

a.Select **Account Balance** from the **Account Management** tab

**Account Balance summarizes all your open and closed outstanding positions in monetary terms.** 

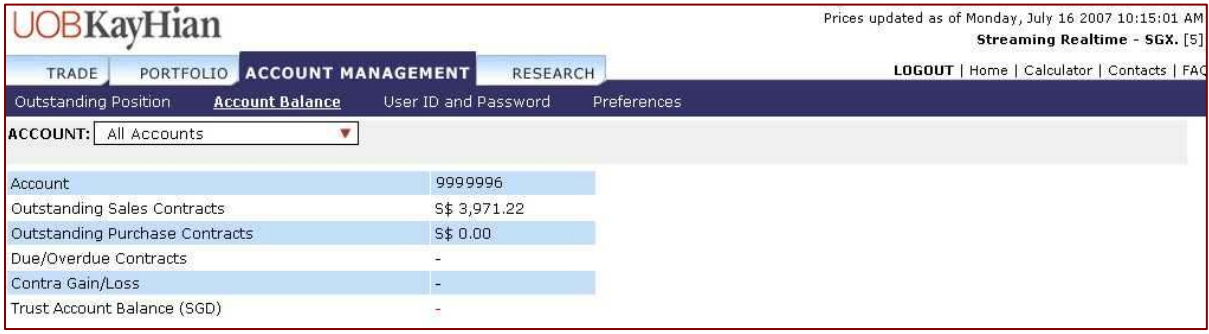

#### 3. To **change User ID and Password**

a. Select **User ID and Password** from the **Account Management** tab

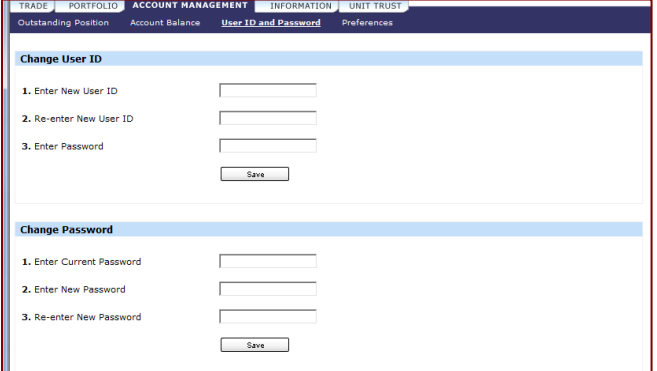

**It is advisable that you change your password periodically.** 

**The password must be alphanumeric and between 6 and 12 characters.** 

**Do note that it is case sensitive.** 

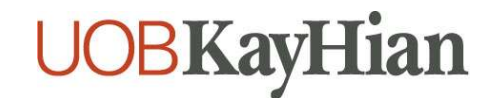

#### 4. To set the **Price Mode**

- a. Select **Preferences** from the **Account Management** tab
- b. Select either **Streaming Mode** or **Snapshot Mode** radio button
- c. Click on **Save**

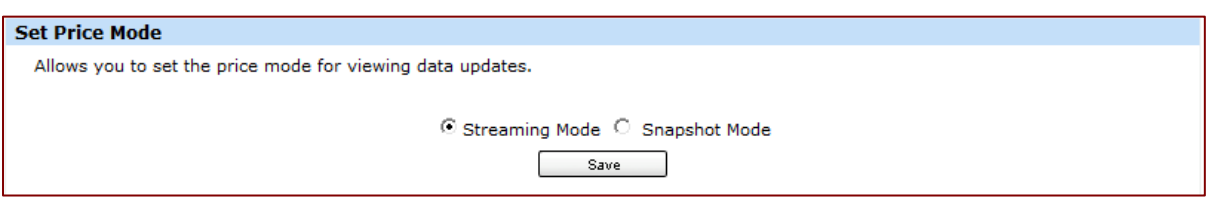

#### 5. To set your preferred default **Font Size**

- a. Select **Preferences** from the **Account Management** tab
- b. Select either the **Small, Medium** or **Large** radio button
- c. Click on **Save**

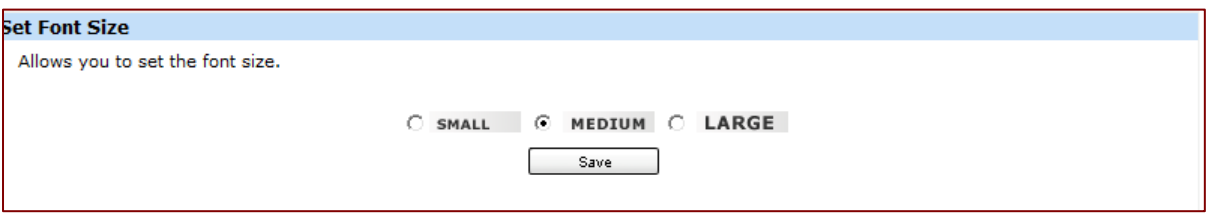

#### 6. To set **Trading Account** (if you have multiple accounts)

- a. Select **Preferences** from the **Account Management** tab
- b. Select the **default Master account** you wish to use for online trading

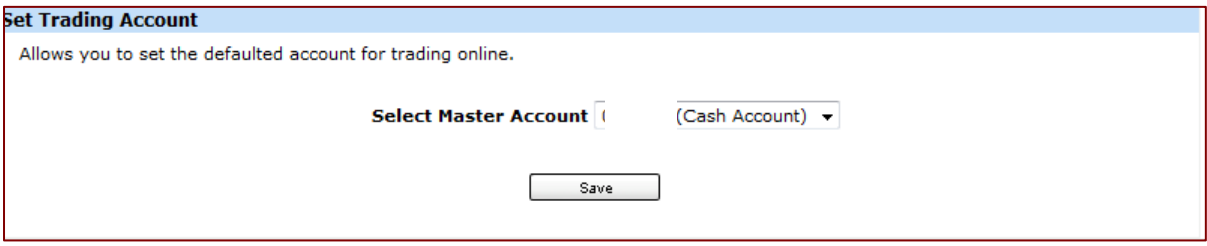

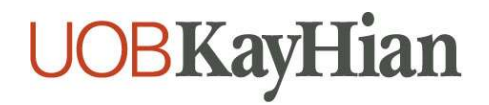

# **Information in Your Hands**

#### 1. To view **Research Reports**

a. Select **Research** on the **Information** tab

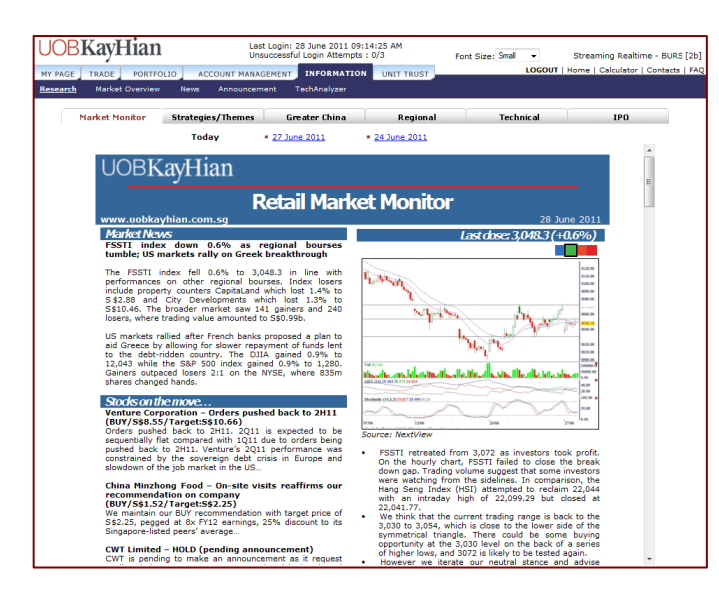

#### **Market Monitor**

**A daily review of the Singapore market, with stock picks and market/corporate news.** 

#### **Strategies/Themes**

**Periodic special features covering interesting tactics and tackles which could yield extraordinary benefits.** 

#### **Greater China**

**Daily research highlights from our Hong Kong and Shanghai analysts.** 

#### **Regional**

**Daily updates from the region, including market sentiment, sector analysis and stock picks.** 

#### **Technical**

**Periodic technical analysis reports charting the movement of the key benchmarks.** 

#### **IPO**

**Factsheets detailing recent and upcoming listings on the SGX.** 

#### 2. To view **Market Overview**  a. Select **Market Overview** on the **Information** tab

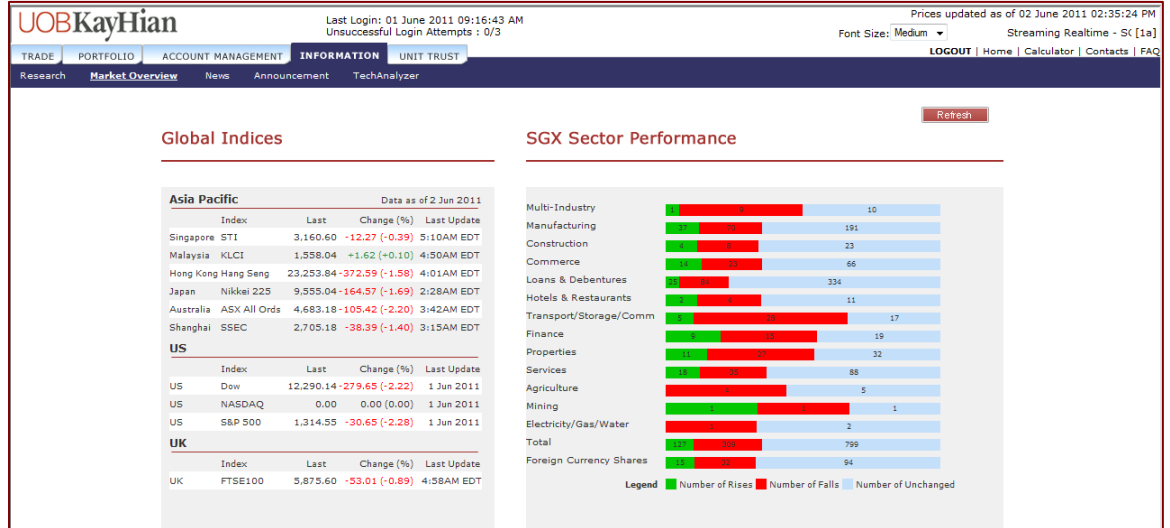

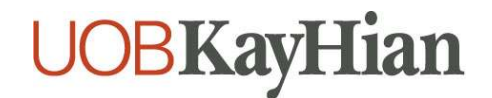

#### 3. To access **Real-Time News Feed**

a. Select **News** on the **Information** tab

b. Select **Singapore/Malaysia/Hong Kong** from the dropdown list on the right

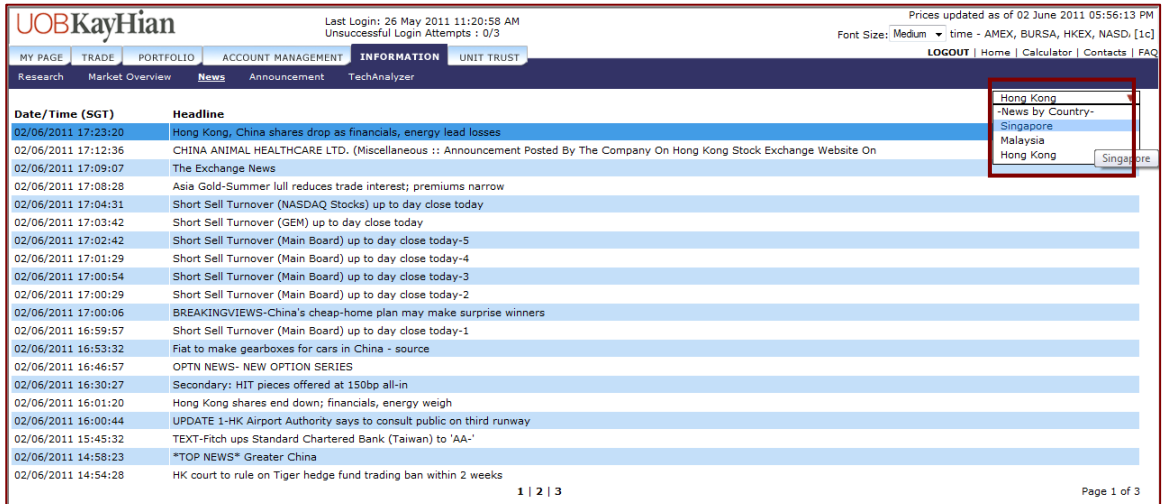

#### 3. To view **Announcement**

#### a. Select **Announcement** on the **Information** tab

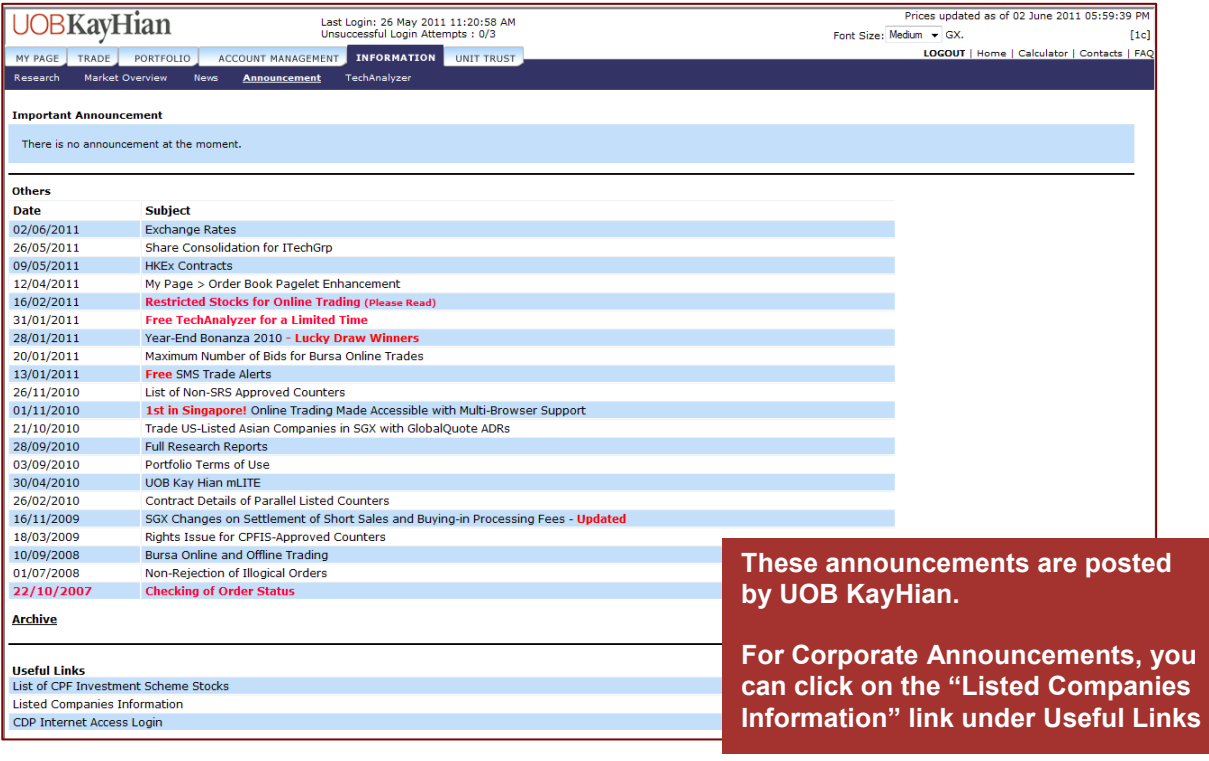

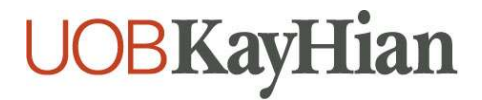

3. To access **TechAnalyzer**  a. Select **TechAnalyzer** on the **Information** tab

**TechAnalyzer is available on Subscription basis.** 

**You can refer to FAQ > Subscription Services for more information.** 

#### Top Strategies Top Strategies<br>System analyses, data is a discussion as a manual conditions and distributed by the Strategies<br>and results may van for individuals. We do not quarantee the accuracy of the dots. Trading involvius risk al Market Sentiment **BULL** view past cesuits, please select a date  $\mathbb{H}_{\mathbb{Z}/p} \cap \mathbb{Z}^{\mathbb{Z}/p}$ This mater gives the general market<br>lenfiment - based - dn - Nichhical<br>ndicators for last 10 days. Click HERE sss Rabe : 100% Έ  $\sim$   $\sim$   $_{\rm k1}$  . inin<sup>s</sup>inining ini mini lish<br>Ing Success Rate : 89.5% **MAGAZI** ana <sup>s</sup>anani

## **Invest in Unit Trust Funds**

- 1. To access **Unit Trust** page
	- a. Click on the **Unit Trust** tab

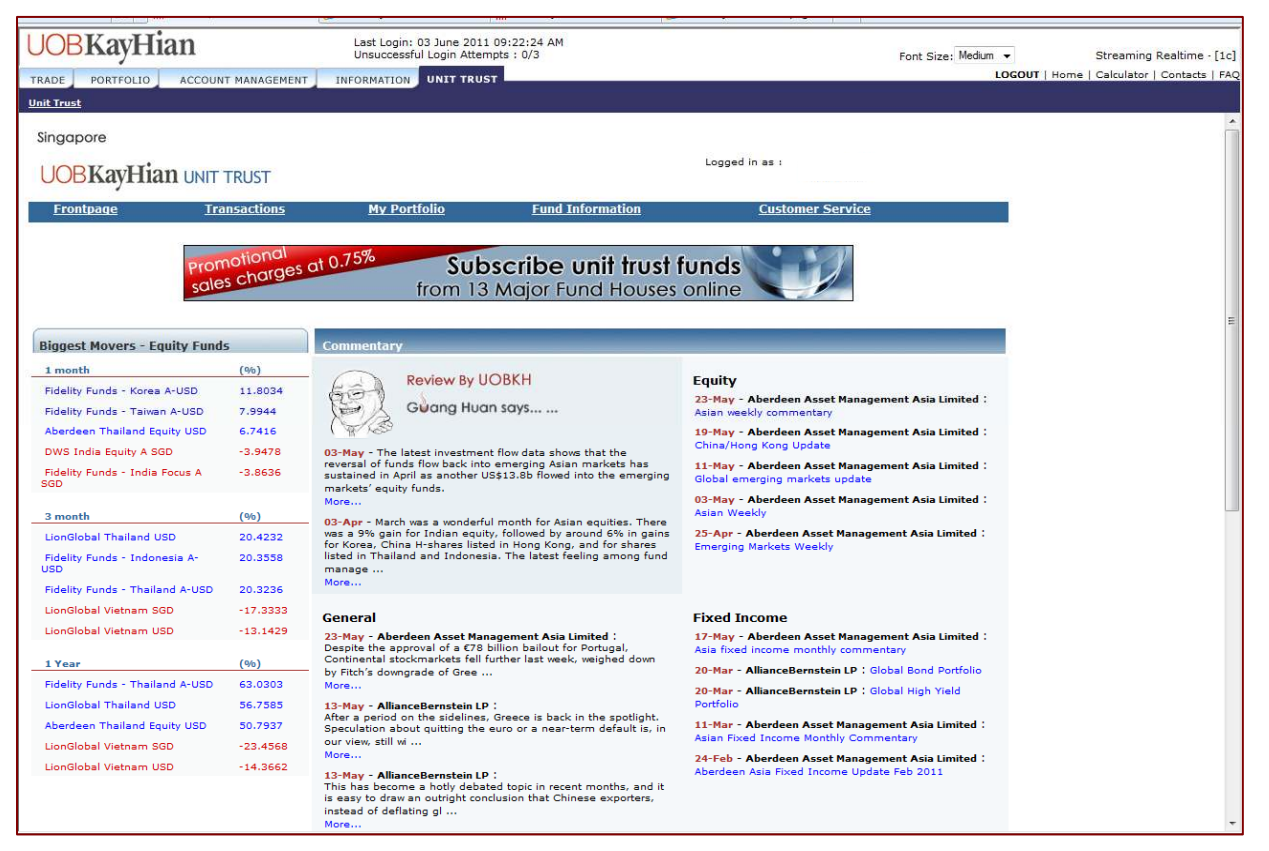

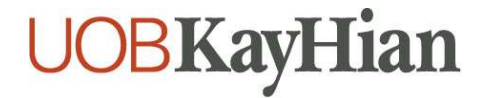

### **Trade Calculator**

**Calculate** the brokerage and other charges of your trades, as well as the probable profits/losses

- a. Select **Calculator** from the top right corner
- b. Select the **Market**
- c. Enter the **Buy/Sell Prices** and **Quantity**
- d. Click on **CALC** to view brokerage, charges and profit/loss
- e. Click on **Next ±5 BIDS** to view profits/losses if your sell price were adjusted 5 bids up and down

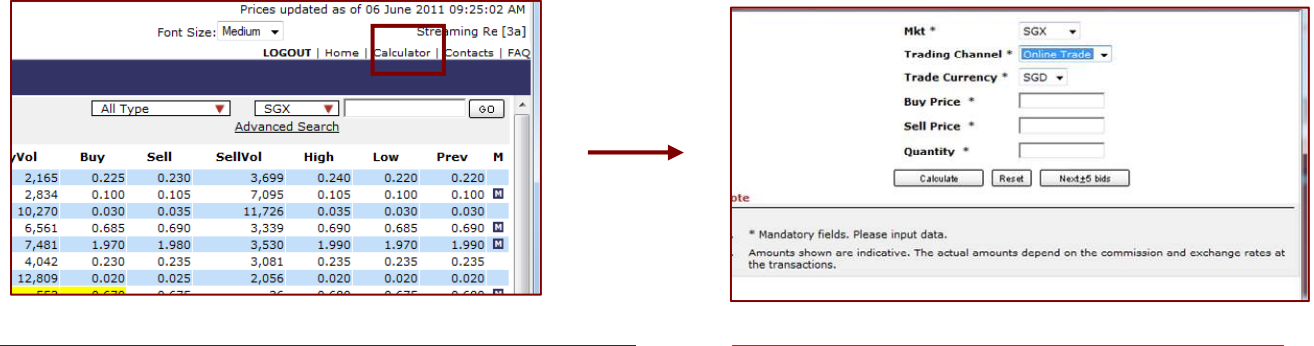

# **Logout**

#### To **Logout**

- a. Select **Logout** from the top right corner
- b. Click on **OK**

**It is important that a proper logout is done, to avoid login difficulties the next time.** 

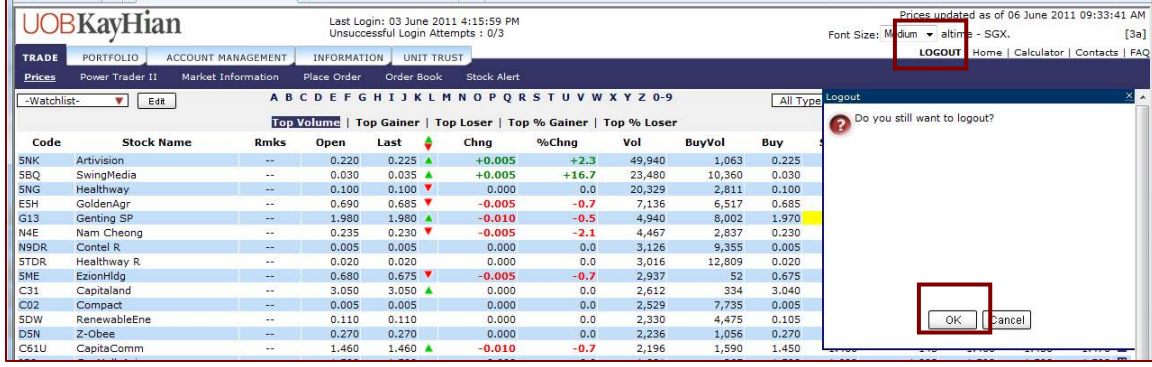

# **Assistance and Feedback**

If you require any assistance or wish to offer your feedback, please feel free to contact our friendly Client Services Officers at **+65 6536 9338** or **cs@uobkayhian.com**.

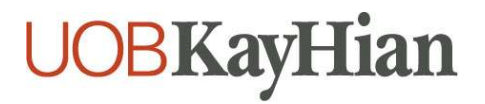

### **Important Notes**

#### Disclaimer

Whilst care and effort has been taken to ensure the accuracy of the information provided herein and in UOB Kay Hian Internet Trading Platform, UOB Kay Hian Pte Ltd does not warrant the information expressed or implied is absolutely true, correct, timely or fit for any particular purpose or use. We are not liable for any loss or damage arising from the use of this information. Use of UOB Kay Hian Internet Trading Platform may involve the electronic transmission of personal financial information. Using this platform is consent to such transmission of this information; such consent is effective at all times when using this platform. Use of this platform also constitutes agreement of the Terms and Conditions Governing Internet Trading.

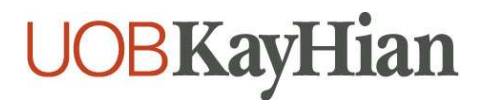